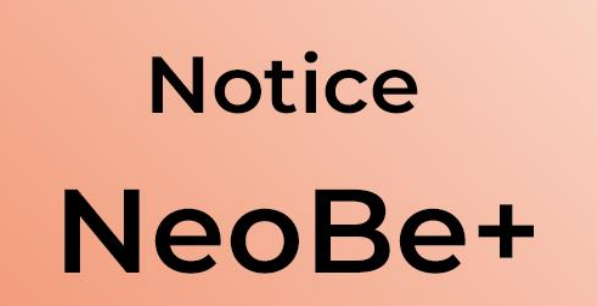

25/01/2022

Solution de sauvegarde en ligne des données profesionnelles

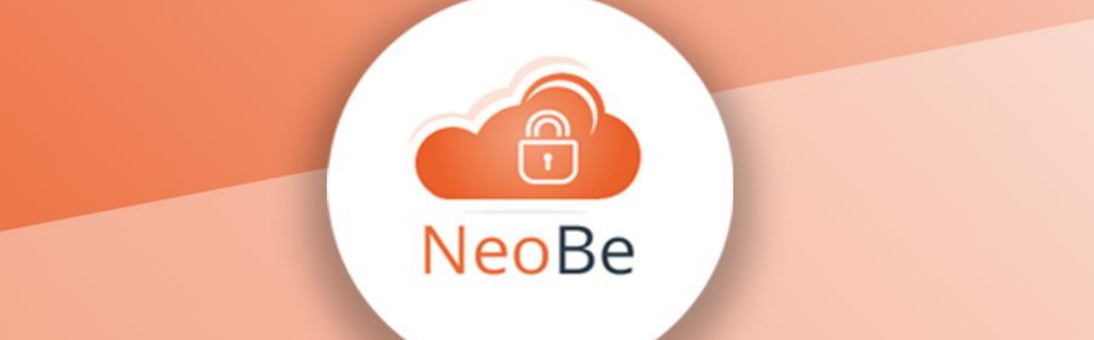

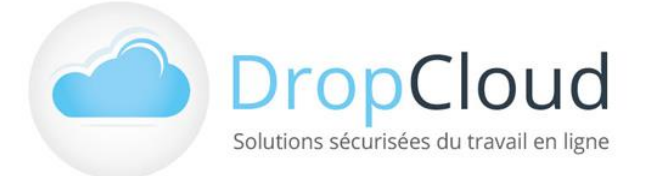

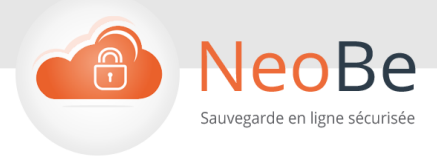

# Sommaire

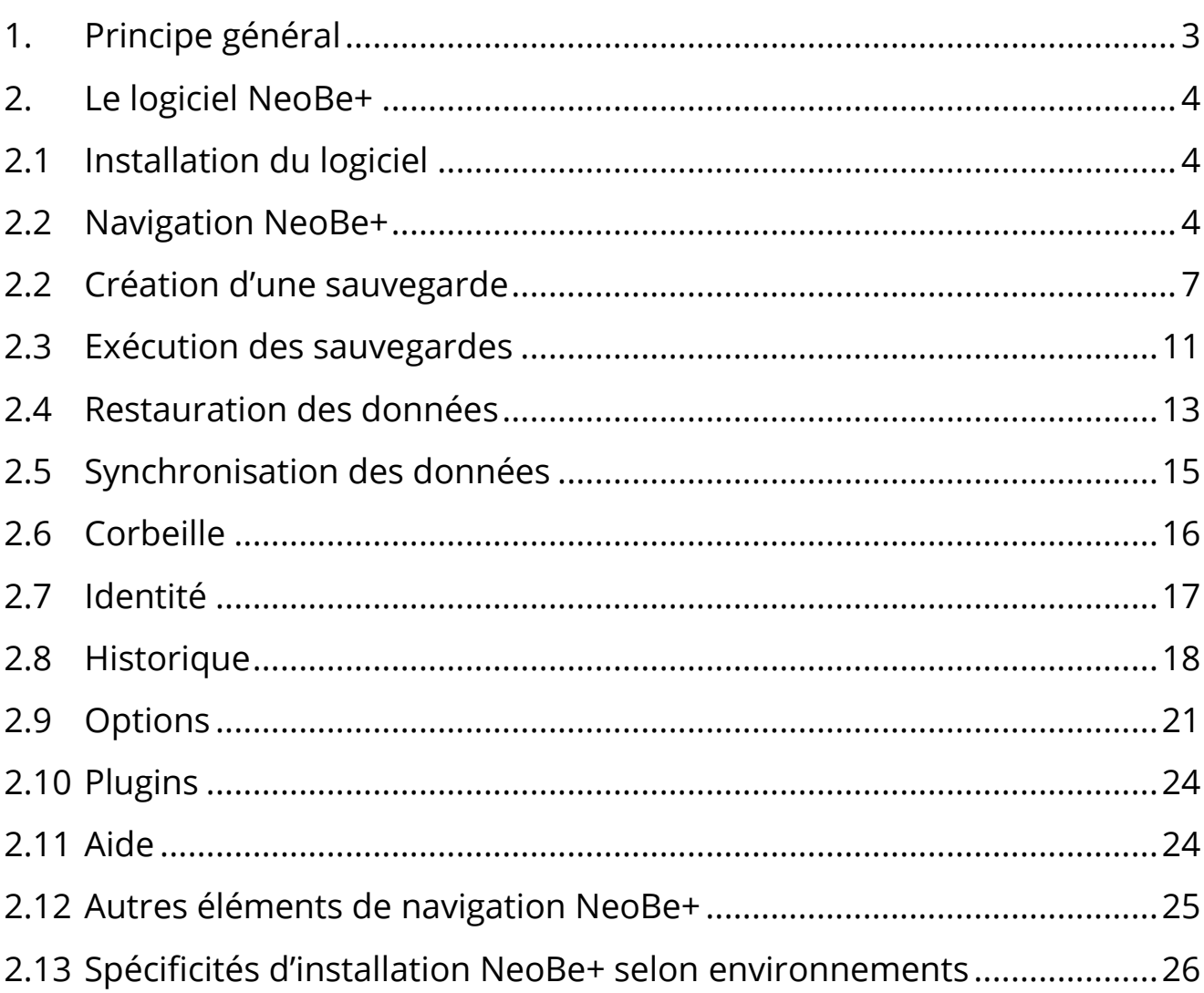

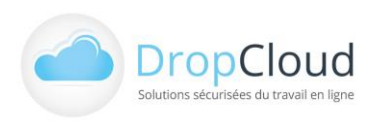

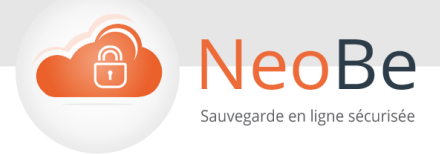

☆ 1 ■ ※ ☆ 単

Liste des sauvenardes Ac

 $\Omega$ Actif

# <span id="page-2-0"></span>**1. Principe général**

D'un point de vue fonctionnel NeoBe+ reprend les grandes lignes du logiciel NeoBe Backup.

 $\bigcirc$  NeoBe +

**Sauvegardes** Ajouter  $\bullet$  Exécute

 $\widehat{\mathbb{B}}$  Explorer - Re  $\triangle$  Synd

- L'utilisateur installe le logiciel NeoBe + sur son ordinateur (ou serveur) Windows, Mac ou Linux
- Il paramètre le compte de sauvegarde de son poste grâce au numéro de compte (identifiant et mot de passe de son package NeoBe)
- lij Corbeille  $\bullet$  Suppri Il a le choix entre réaliser cette opération de manière autonome ou demander l'assistance d'un technicien NeoBe Backup (assistance installation comprise dans tous nos packs).
	- Création de tâches de sauvegardes dans l'écran principal.
	-
	- Autant de tâches de sauvegarde que nécessaire peuvent être paramétrées.
	- A fréquence déterminée par l'utilisateur, tous les nouveaux fichiers ou ceux modifiés depuis la dernière exécution de la sauvegarde sont transmis automatiquement sur les serveurs NeoBe.
	- Les données sont chiffrées puis envoyées via Internet sur les serveurs NeoBe, ces dernières étant hébergés dans 2 centres d'hébergement distincts.

Les fichiers ainsi sauvegardés peuvent être restaurés à tout moment depuis n'importe quel ordinateur en cas de sinistre informatique ou de besoin d'accéder à distance à des fichiers sauvegardés.

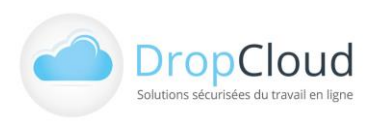

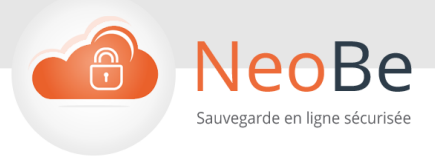

# <span id="page-3-0"></span>**2. Le logiciel NeoBe+**

# <span id="page-3-1"></span>2.1 Installation du logiciel

La version NeoBe+ à télécharger en cours de validité est disponible à l'adresse suivante : « Bouton Télécharger NeoBe+ » [:http://www.dropcloud.fr/logiciel-neobe-plus/](http://www.dropcloud.fr/logiciel-neobe-plus/)

Les étapes de l'installation se déroulent comme suit :

- **Lancement du fichier setup** pour commencer l'installation
- **Paramétrage du compte de sauvegarde** Lors de l'étape de l'installation relative à la détention d'un compte de sauvegarde NeoBe merci de répondre oui à la question sur la détention d'un compte et de saisir ses caractéristiques.
	- L'identifiant du compte qui vous a été transmis par email est de format xxxxxx@xxxxx
	- Le mot de passe du compte est de format alphanumérique 8 caractères maj/min.

Si vos identifiants de compte de sauvegarde ne vous sont pas parvenus merci de contacter la Hotline NeoBe.

**Paramétrage du Code Pin de cryptage**

L'utilisateur est invité à créer un code PIN. Ce code correspond à la clef de cryptage des données réalisé depuis le logiciel de toutes les données qui seront sauvegardées par ce poste.

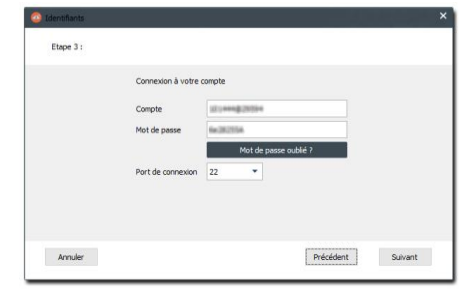

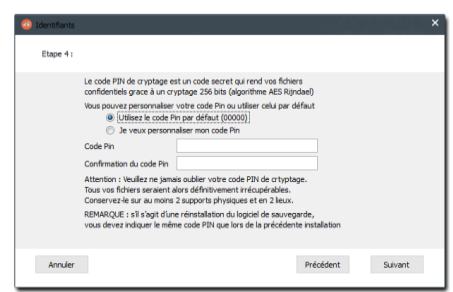

# <span id="page-3-2"></span>2.2 Navigation NeoBe+

Une fois le compte et le code PIN validés l'utilisateur accède à la page d'accueil du logiciel avec la zone de Sauvegardes Vide. Les différentes zones visibles sont :

#### **Zones permanentes**

#### **La barre de navigation haute**

Elle permet de naviguer entre les grandes fonctionnalités et le paramétrage du logiciel :

- Accueil (rubrique active par défaut lors du lancement du logiciel)
- **Identité**
- **Historique**
- **Options**

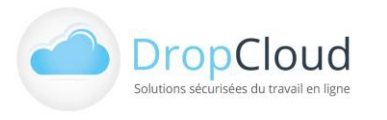

DROPCLOUD S.A.S. – 11 Avenue du Val de Fontenay - 94120 FONTENAY SOUS BOIS Tél. **01.46.08.83.70** (prix d'un appel local) – info@neobe.com – www.neobe.com RCS CRETEIL 451 600 977 – TVA N° FR-63451600977

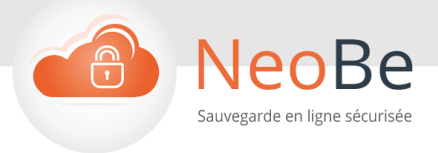

- **Plugins**
- Aide

#### **Les infos du compte**

Cette zone indique les caractéristiques du compte :

- Numéro de compte
- La date d'échéance du compte (expiration)
- Nombre de fichiers sauvegardés
- Le volume de données stocké (Mo) / volume total disponible

#### **Zones de la page d'accueil**

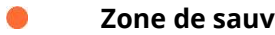

#### **Zone de sauvegardes**

Cette zone est vide après l'installation. Elle permet de visualiser et accéder aux différentes sauvegardes crées.

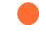

#### **Filtres de sauvegardes**

Permet de gérer l'affichage des types de sauvegardes « Actives » ou « Désactivées ».

#### **Barre de navigation gauche**

Cette zone propose les actions disponibles pour chaque sauvegarde :

- Ajouter : sauvegarde en ligne ou sauvegarde locale.
- Modifier
- Explorer
- Synchroniser
- Corbeille (Conservation 30 jours des éléments supprimés par synchronisation)
- Désactiver

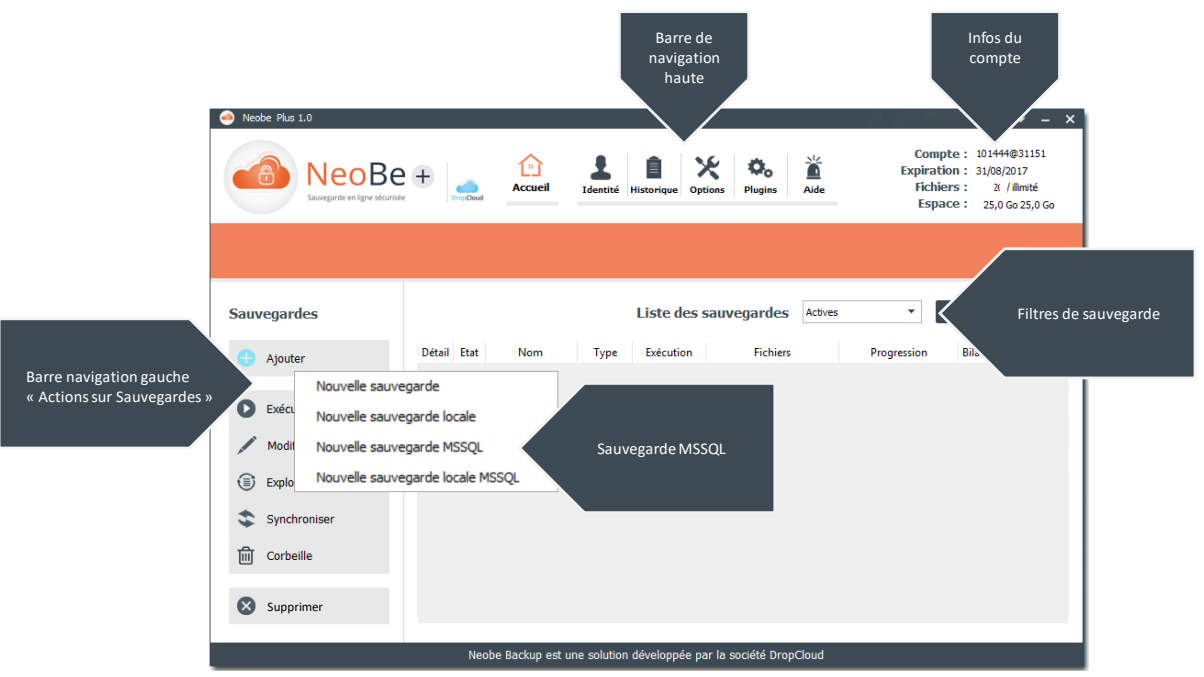

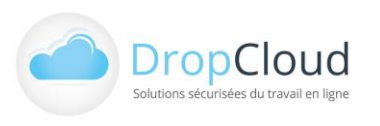

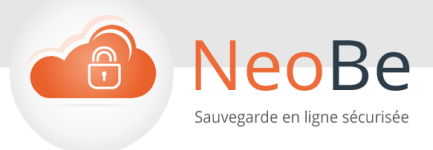

# 2.1 Accueil Neobe+ : Gestion des sauvegardes

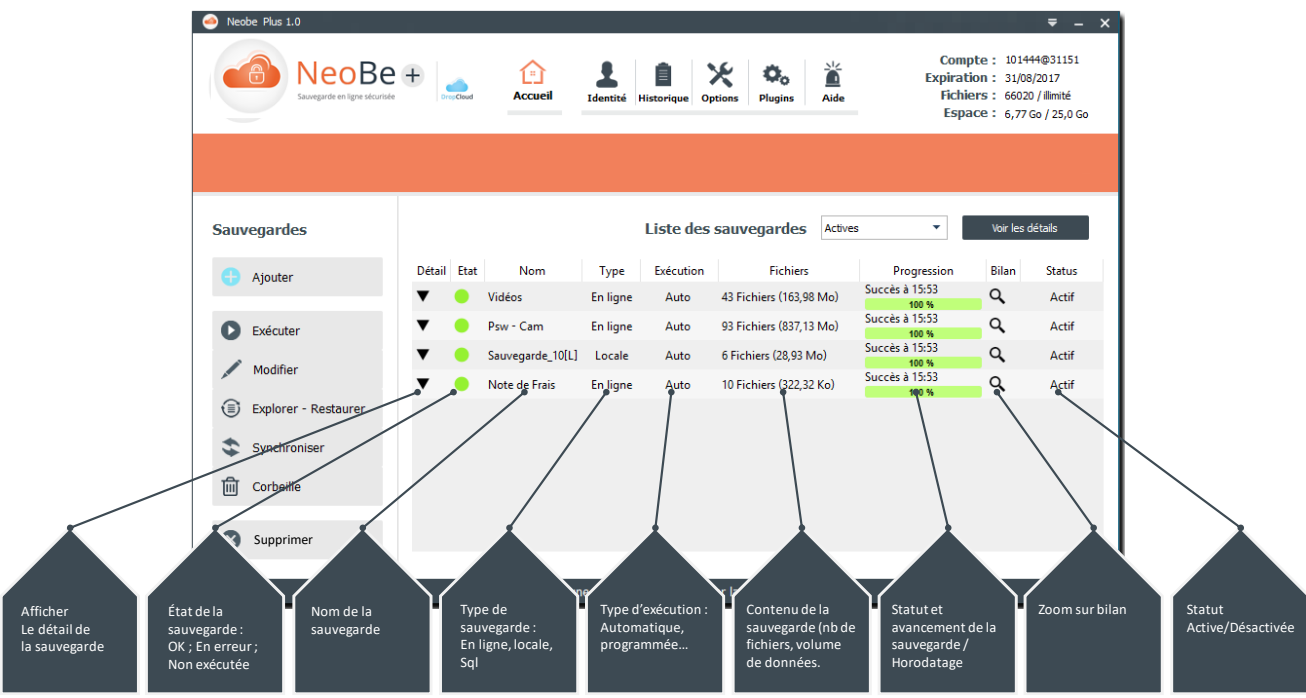

Quand des sauvegardes ont été créées, une « Zone de sauvegardes » les liste et indique leurs caractéristiques et leur état dans différentes colonnes :

- **Détail** : Bouton permettant d'afficher la synthèse de la sauvegarde
- **Etat :** Un indicateur de couleur indique dans cette colonne l'état de fonctionnement de la sauvegarde :
	- Vert : La sauvegarde a été réalisée normalement
	- Jaune : La sauvegarde est en cours d'exécution
	- Rouge : Sauvegarde en anomalie
	- Gris : Sauvegarde désactivée
- **Nom :** Libellé en clair de la sauvegarde tel que défini lors de sa création

**Type de sauvegarde :** 

- Sauvegarde (en ligne)
- **■** Sauvegarde Local
- Sauvegarde MSSQL (en ligne)
- Sauvegarde locale MSSQL

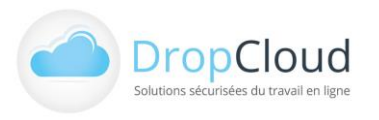

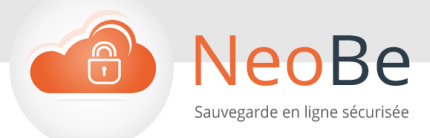

- **Exécution** : Les type d'exécutions : automatique : « Auto », ou programmation horodatée « 12 :00 » par exemple.
- **Fichiers** : Contenu de la sauvegarde (nombre de fichier et poids global (Mo)
- **Progression :** Avancement de la sauvegarde ou compte rendu de sa dernière réalisation.
- **Bilan :** Bouton d'accès rapide au bilan de la sauvegarde.
- **Statut :** Active (exécution programmée) ou désactivée (exécution déprogrammée définitivement)

### <span id="page-6-0"></span>2.2 Création d'une sauvegarde

L'utilisateur peut créer autant de sauvegardes que nécessaire. Une sauvegarde est un processus bénéficiant d'un paramétrage propre en termes de

- **Fichiers à sauvegarder :** Emplacement et typologies de fichiers.
- **Règles de déclenchement :** Horodatage de déclenchement ou continu.
- **Options :** nombre de versions de fichiers à conserver, règles de déclenchement spécifiques, …

Chaque sauvegarde peut donc couvrir un périmètre spécifique de données et des règles de déclenchement différentes.

**Pour créer une sauvegarde,** l'utilisateur utilise le bouton « Ajouter » de la barre gauche de la page d'accueil. Il est invité à définir s'il souhaite créer une sauvegarde en ligne (Télé sauvegarde) ou Locale (sur Nas ou supports physiques locaux. Seules les sauvegardes « En ligne » compteront en termes d'espace alloué.

#### **2.2.1 Création de sauvegarde et sélection des fichiers**

**Etape 1 :** Après avoir sélectionné le type de sauvegarde, l'utilisateur accède à un premier écran de paramétrage.

#### **Il est invité à créer un nom pour cette sauvegarde.**

Le choix du nom est libre et il apparaitra dans la liste des sauvegardes. Son choix doit donc permettre d'identifier facilement son contenu ou son objet.

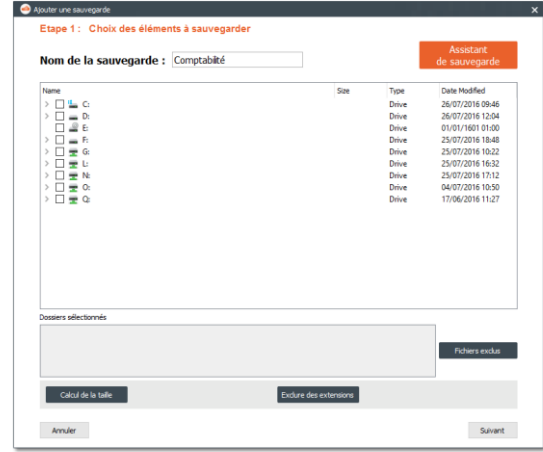

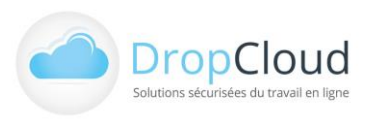

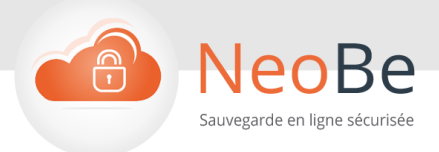

Remarque : une fois la sauvegarde validée, il est alors impossible de modifier le nom de la tâche.

L'utilisateur est invité à sélectionner les données qui seront sauvegardées. Il peut s'agir de répertoires complets ou de fichiers.

La sélection s'effectue par navigation dans l'arborescence des répertoires puis par sélection simple ou multiple des répertoires et/ou des fichiers (cases à cocher).

Une synthèse des dossiers sélectionnés est reprise dans la fenêtre « Dossiers sélectionnés ».

Le bouton **« Assistant de sauvegarde »** permet d'ouvrir une fenêtre de sélection rapide de répertoires spécifiques :

- Tous les répertoires utilisateurs Windows
- Répertoire Mes Documents
- Répertoire Mes Photos
- Répertoire Mes Vidéos
- Archives Emails
- Répertoire de Favoris

Après validation de cette fenêtre les répertoires sont automatiquement sélectionnés. L'utilisateur peux affiner sa sélection grâce au système de cases à cocher (ou décocher) dans la fenêtre de navigation.

A cette étape l'utilisateur **peut inclure ou exclure systématiquement de la sauvegarde des typologies de fichiers selon leur extension** : bouton « Exclure des extensions ». L'utilisateur choisit les typologies d'extensions de fichiers à inclure ou exclure.

Le bouton « Calcul de la taille » permet à tout moment de calculer la taille des éléments sélectionnés pour la sauvegarde (nombre de fichiers et poids).

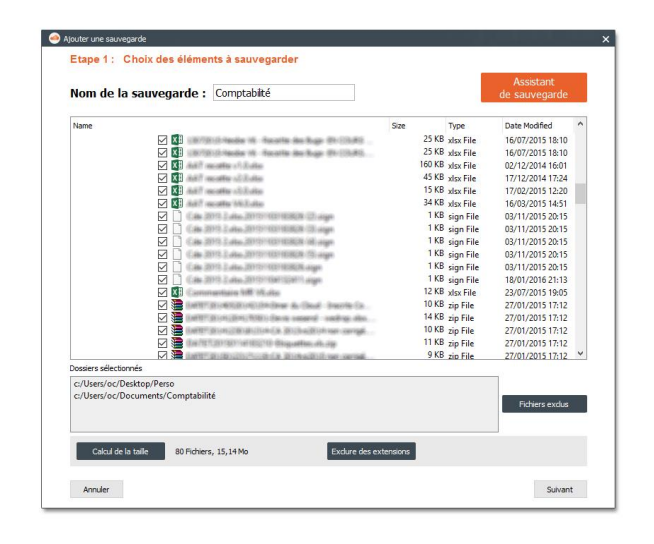

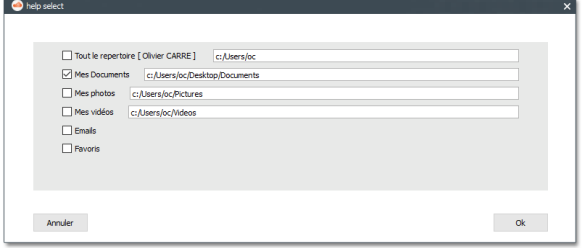

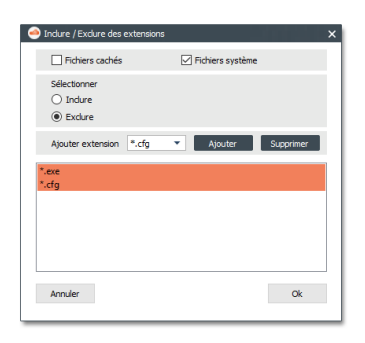

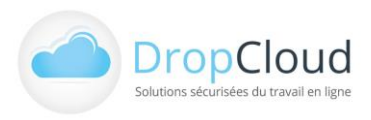

DROPCLOUD S.A.S. – 11 Avenue du Val de Fontenay - 94120 FONTENAY SOUS BOIS Tél. **01.46.08.83.70** (prix d'un appel local) – info@neobe.com – www.neobe.com RCS CRETEIL 451 600 977 – TVA N° FR-63451600977

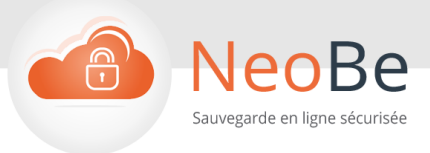

Le bouton « Suivant » permet de passer à la suite du paramétrage.

#### **2.2.2 Programmation de la sauvegarde**

**Etape 2 :** L'utilisateur est invité à sélectionner la périodicité de ses sauvegardes.

Il peut sélectionner :

- **Une sauvegarde programmée** Déclenchée selon une fréquence des règles d'horodatage qu'il définit.
	- **Une sauvegarde continue** Déclenchée à intervalle réguliers selon une fréquence qu'il définit. Des options de paramétrage complémentaires permettent d'affiner le déclenchement en fonction de l'activité de l'ordinateur.

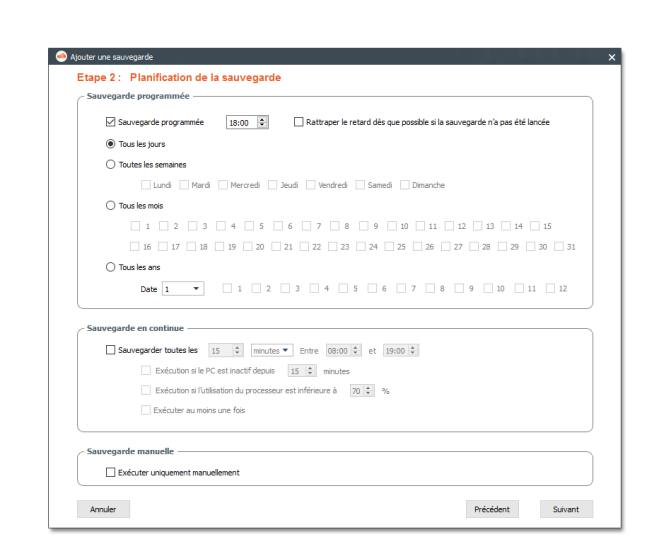

**Une sauvegarde manuelle** Déclenchée par intervention manuelle de sa part.

Le bouton « Suivant » permet de passer à la suite du paramétrage.

#### **2.2.3 Options de sauvegarde**

**Etapes 3 :** Les options avancées (facultatives) permettent de finaliser le paramétrage des modalités d'allumage, de fonctionnement et d'extinction :

- Sauvegarder au démarrage de l'application.
- Eteindre l'ordinateur à la fin de la sauvegarde.
- Heure d'arrêt systématique de la sauvegarde (Heure/Minutes)
- Exécuter une commande avant le lancement de l'application (Chemin vers exécutable).
- Exécuter une commande à la fin de la sauvegarde (Chemin vers exécutable).
- Limiter la vitesse d'envoi vers le serveur (Bande

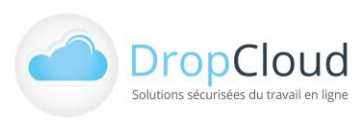

DROPCLOUD S.A.S. – 11 Avenue du Val de Fontenay - 94120 FONTENAY SOUS BOIS Tél. **01.46.08.83.70** (prix d'un appel local) – info@neobe.com – www.neobe.com RCS CRETEIL 451 600 977 – TVA N° FR-63451600977

Annuler

Ajouter une sauvegarde

Etape 3 : Options de la sauvegarde Sauvegarder au démarrage de l'application Eteindre l'ordinateur à la fin de la sauvegar Heure d'arrêt systématique de la sauvegarde 00:00 0  $\Box$  Exécuter cette commande avant le lancement de la sauvegarde Exécuter cette commande à la fin de la sauvegarde □<br>□ Limiter la vitesse d'envoi vers le serveur à 4096 = 0 Kok  $\boxed{2}$  Activer le versionning de fichiers  $\boxed{3}$ Synchroniser les données automatiq

Précédent Suivant

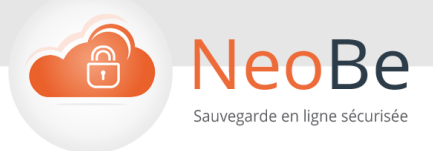

passante en Ko/s).

- Activer le versionning des fichiers (Nb de versions).
- Synchroniser les données automatiquement à la fin de la sauvegarde (Nb de jours)

Le bouton « Terminer » permet de finaliser la création de la sauvegarde.

**Une fois créée la sauvegarde apparait dans la Zone de sauvegardes au centre de la page d'Accueil.** Elle est dès lors prête à être exécutée pour la première fois.

#### **2.2.4 Sauvegarde de Base de données MSSQL**

**NeoBe+ permet de réaliser des sauvegardes à chaud de bases de données MSSQL (locales)** en se connectant directement aux bases de données sans contrainte de récence de fichiers ni l'utilisation de script pour fermer les bases durant la sauvegarde.

Lors de la sélection du type de sauvegarde, l'utilisateur sélectionne « Nouvelle sauvegarde SQL » via le bouton « Ajouter » de la barre de gauche de l'écran principal.

Ce type de sauvegarde peut également être réalisée en local : « Nouvelle sauvegarde locale MSSQL »

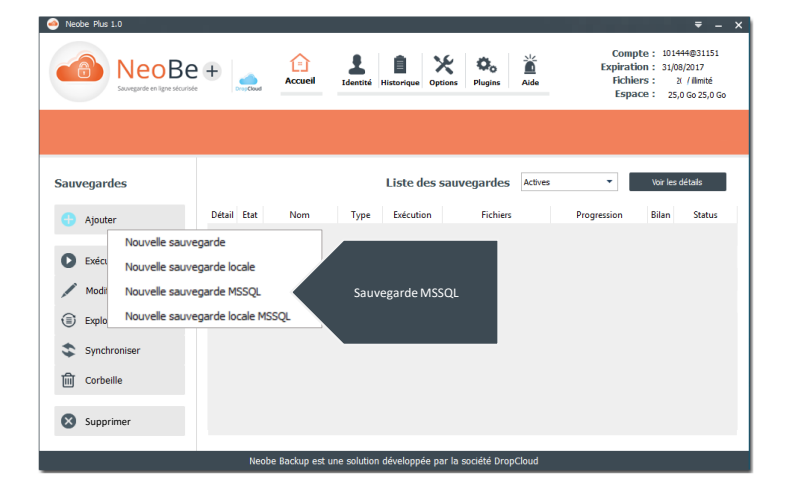

Une fenêtre d'authentification permet de saisir les informations de connexion au serveur et à la base de données :

- Adresse du serveur local MSSQL
- Port de connexion
- Login : Utilisateur SQL
- Mot de passe

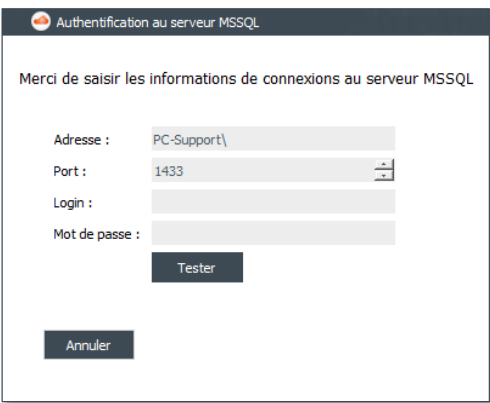

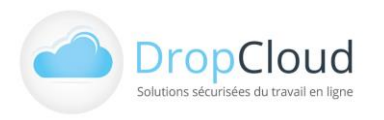

DROPCLOUD S.A.S. – 11 Avenue du Val de Fontenay - 94120 FONTENAY SOUS BOIS Tél. **01.46.08.83.70** (prix d'un appel local) – info@neobe.com – www.neobe.com RCS CRETEIL 451 600 977 – TVA N° FR-63451600977

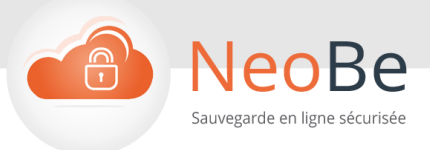

Après validation une tâche de sauvegarde s'affiche et permet de consulter et sélectionner les différentes bases disponibles. Le choix du nom de la tâche de sauvegarde est libre et il apparaitra dans la liste des sauvegardes. Son choix doit donc permettre d'identifier facilement son contenu ou son objet.

En cliquant sur le nom des bases, l'utilisateur peux afficher les tables qu'elles contiennent. L'utilisateur coche les bases qu'il souhaite sauvegarder.

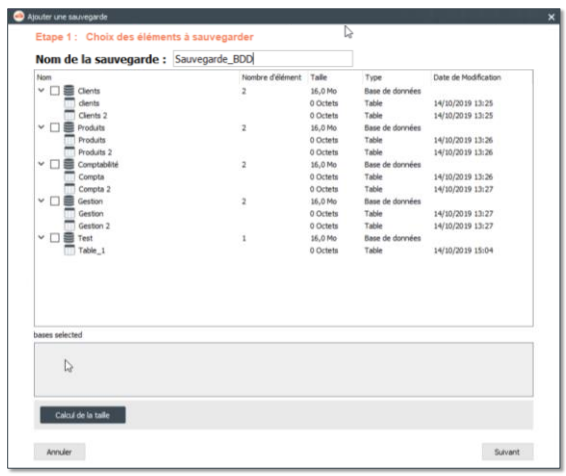

Le bouton « Suivant » permet de passer à la suite du paramétrage. Les étapes de programmation et d'options sont identiques aux autres types de sauvegardes.

### <span id="page-10-0"></span>2.3 Exécution des sauvegardes

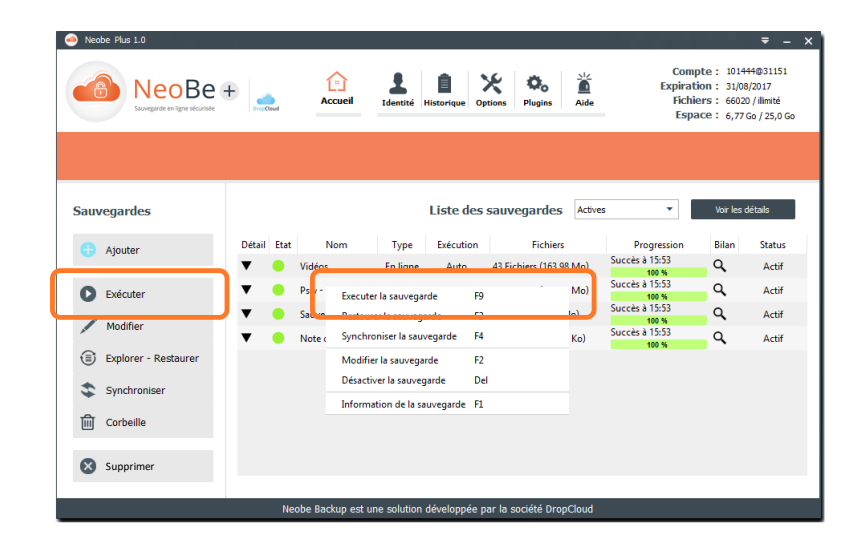

**L'exécution d'une sauvegarde est le processus visant à transférer vers l'espace en ligne (ou local) en fonction de son paramétrage (emplacement et fichiers choisis, règles de déclenchements, options, …).**

Toute action sur une sauvegarde (exécution, modification, restauration, …) commence par sa sélection dans la Zone des sauvegardes par clic gauche sur la ligne de la sauvegarde.

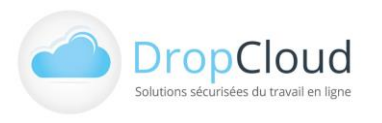

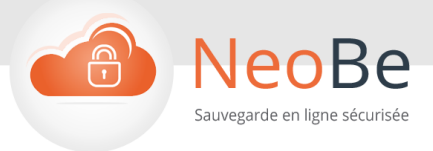

L'exécution manuelle d'une sauvegarde peut être lancée :

- Par le bouton « Exécuter » de la barre de navigation gauche de la page d'Accueil
- Par clic droit sur la ligne de la sauvegarde option « Exécuter la sauvegarde » du menu contextuel.

La phase de sauvegarde (transmission des éléments à sauvegarder vers l'espace en ligne) se matérialise par une modification du contenu de la colonne Progression qui affiche durant la sauvegarde.

- Les étapes successives de la sauvegarde (initialisation, indexation, fichiers transmis, clôture, …)
- Une barre de progression en pourcent de l'état d'avancement de la sauvegarde.

Durant cette phase la sauvegarde est inaccessible. La pastille de la colonne « Etat » de la sauvegarde est jaune. Elle peut être mise en pause avec le bouton « Pause » de la barre de navigation gauche de la page d' « Accueil ».

Une fois la sauvegarde terminée, la barre de progression indique le statut de réalisation (« Succès » par exemple) et l'heure de fin de la dernière réalisation. Un message relatif au statut de réalisation apparait temporairement en bas à droite de la barre de tâche (Windows) et un rapport de sauvegarde est envoyé par email.

La pastille de la colonne « Etat » peut être :

- Verte en cas de succès
- Rouge en cas d'échec
- Grise foncé en cas de désactivation de la sauvegarde

La colonne « Fichier » indique le contenu de la sauvegarde consécutif à sa dernière réalisation (nombre de fichiers et poids).

Des informations détaillées sur la sauvegarde et sa réalisation sont accessibles :

Par le bouton de la colonne « Détail » (triangle vers le bas) qui permet d'afficher une synthèse de la sauvegarde au sein de la Zone de sauvegarde. Une seconde pression sur le bouton de la sauvegarde referme la synthèse. Le bouton « Voir les détails » de la partie supérieure de la Zone de sauvegarde permet d'afficher

simultanément toutes les synthèses de toutes les sauvegardes.

Par le bouton de la colonne « Bilan » (loupe) qui permet d'accéder à un rapport complet de la sauvegarde étape par étape et de son contexte. Cette action est un raccourci vers le bilan de la sauvegarde également disponible via le menu Historique » de la barre de navigation haute.

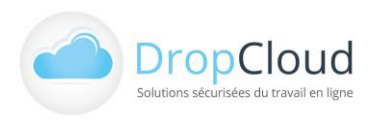

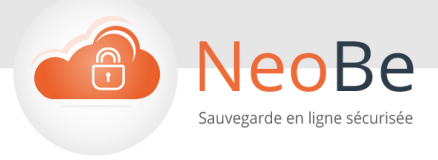

# <span id="page-12-0"></span>2.4 Restauration des données

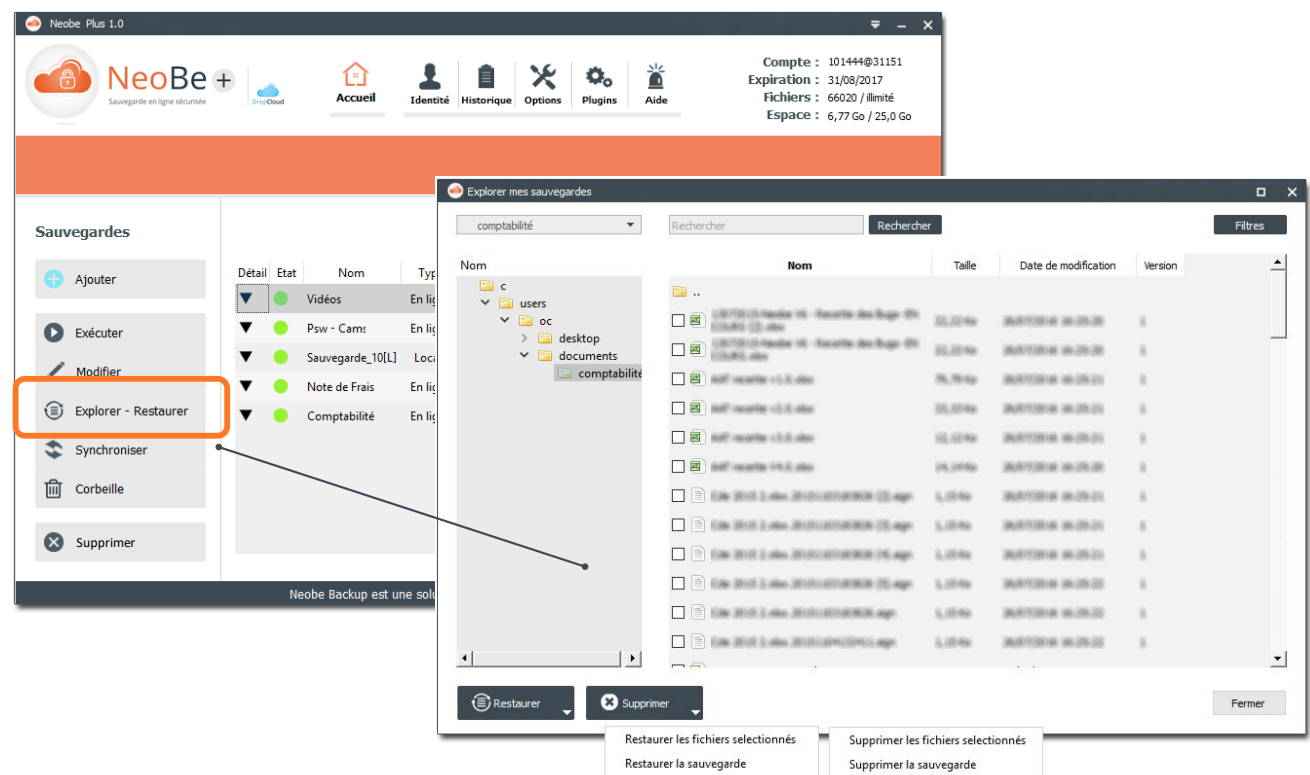

**La restauration est le processus visant à récupérer à un endroit choisi, tout ou partie des données disponibles en ligne (ou local).** Cette action est associée à la notion d'exploration qui permet préalablement de naviguer dans la sauvegarde pour identifier/retrouver les données à restaurer.

L' « Exploration-Restauration » commence par la sélection de la sauvegarde incluant les données à récupérer. Cette sélection s'effectue par un clic gauche sur la sauvegarde concernée dans la Zone des sauvegardes.

La Restauration peut être lancée :

- Par le bouton « Explorer » de la barre de navigation gauche de la page d'Accueil
- Par clic droit sur la ligne de la sauvegarde option « Restaurer la sauvegarde » du menu contextuel.

Ces actions ouvrent la fenêtre « Explorer mes sauvegardes »

Cette fenêtre permet :

De rechercher des données à partir de leur nom ou leur extension

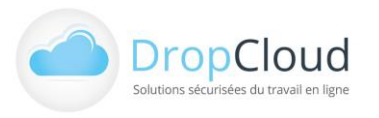

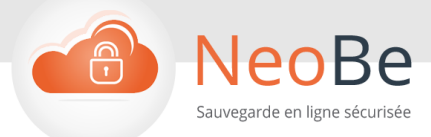

- De naviguer dans l'arborescence de la sauvegarde (Répertoires dans la zone de gauche, sous répertoires et fichiers dans la zone de droite)
- De sélectionner des répertoires et/ou des fichiers par des cases à cocher individuelles
- Des Restaurer
	- Les éléments sélectionnés
	- L'ensemble de la sauvegarde
- De supprimer
	- Les éléments sélectionnés
	- L'ensemble de la sauvegarde

#### **Lors de l'action de restauration partielle ou totale, l'utilisateur est invité à sélectionner l'emplacement (unité, répertoire, …) ou seront restituées les données.**

#### **La restauration des bases de données MS SQL relève de la même méthode.**

La fenêtre d'exploration de la sauvegarde propose les différentes tables sauvegardées et qui peuvent être sélectionnées pour une restauration.

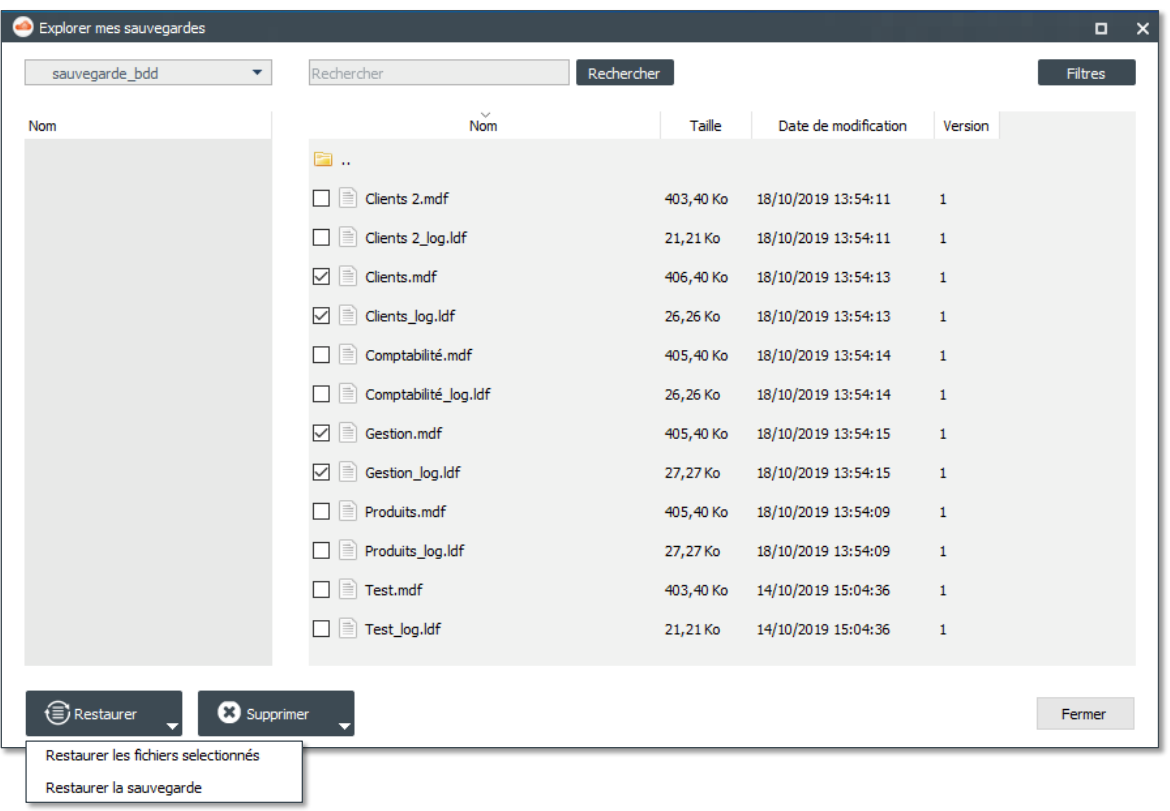

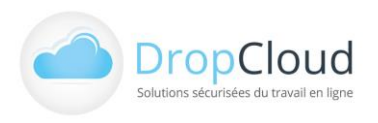

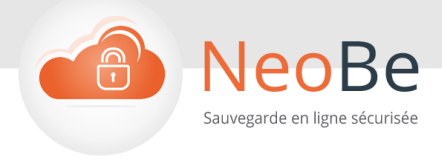

# <span id="page-14-0"></span>2.5 Synchronisation des données

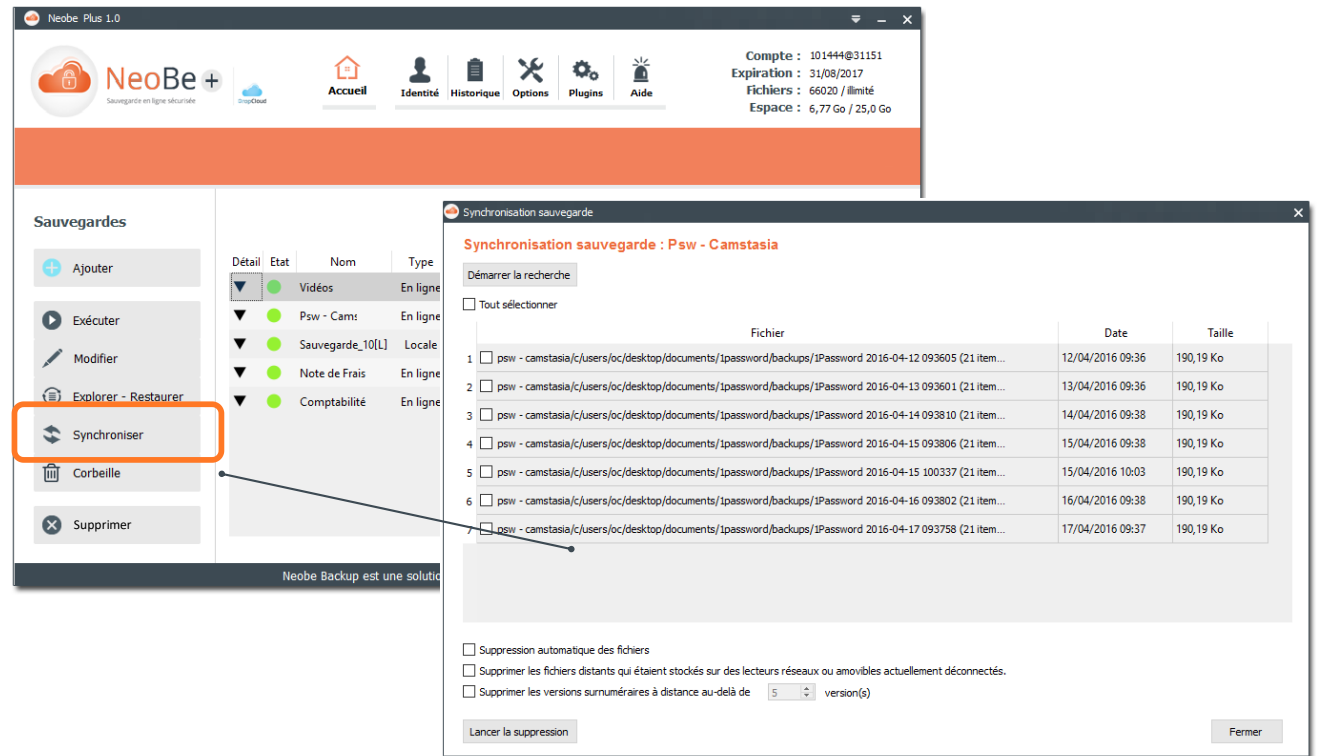

**La synchronisation est le processus visant à identifier dans une sauvegarde en ligne données les fichiers sauvegardés qui ne figurent plus dans l'espace utilisateur pour éventuellement les effacer et récupérer ainsi de l'espace de sauvegarde disponible.**

**La synchronisation est donc le processus visant à aligner le contenu de l'espace de sauvegarde en ligne avec le contenu à sauvegarder à un instant donné.**

Cette action conduit généralement à la suppression des fichiers obsolètes de l'espace de sauvegarde. **Elle doit donc être réalisée avec prudence et conscience des effet de sa mise en œuvre.**

La « synchronisation » commence par la sélection de la sauvegarde concernée. Cette sélection s'effectue par un clic gauche sur la sauvegarde concernée dans la Zone des sauvegardes.

La Synchronisation peut être lancée :

Par le bouton « Démarrer » de la partie haute de la boite synchronisation de la sauvegarde l'utilisateur fait apparaitre les fichiers présents dans l'espace de sauvegarde en ligne et absents de l'espace à sauvegarder.

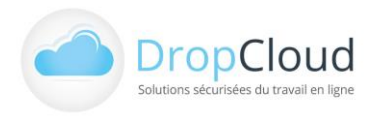

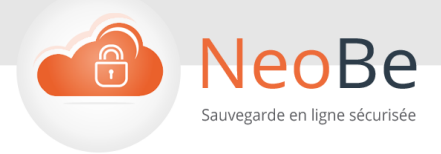

- L'utilisateur peut :
	- Sélectionner tout ou partie de ces fichiers par l'utilisation des cases à cocher.
	- Configurer la suppression automatique des fichiers
	- Configurer la suppression automatique des fichiers distants qui étaient stockés sur des lecteurs réseaux ou amovibles déconnectés au moment de l'action
	- Configurer la suppression des versions d'un fichier en ligne surnuméraire au-delà d'un certain nombre de versions.
- Le bouton Lancer la suppression permet d'activer le processus de synchronisation

Une fois réalisée les fichiers « supprimés » par le biais de la synchro sont « récupérables » durant 30 jours par le biais de la fonction « Corbeille ».

# <span id="page-15-0"></span>2.6 Corbeille

Le bouton « Corbeille » de la barre de navigation gauche permet d'accéder à la fonctionnalité d' « Exploration – Restauration » des fichiers qui auraient été supprimés (par erreur) suite à une action de synchronisation. Les modalités de recherche et récupération de ses fichiers sont identiques à la méthode mise en œuvre pour la fonction « Explorer – Restaurer » (2.6 Restauration des données).

Les fichiers supprimés par suite d'une synchronisation sont disponibles durant 30 jours.

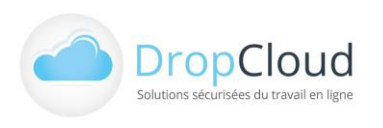

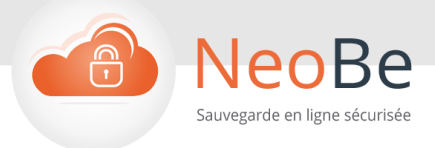

# <span id="page-16-0"></span>2.7 Identité

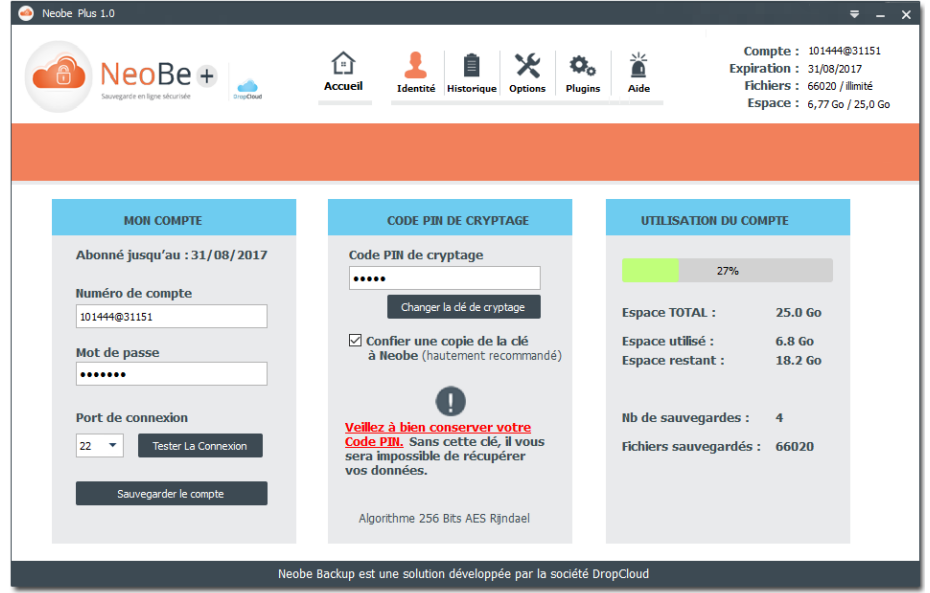

Le bouton « Identité » de la barre de navigation haute permet d'accéder à une page de profil complet du compte et du poste utilisateur.

Cette page est composée de trois rubriques

#### **Mon compte**

- Date d'échéance de l'abonnement
- Numéro de compte
- Mot de passe
- Port de connexion
- Test de connexion

Toute action sur cette rubrique doit être validée avec le bouton « Enregistrer »

#### **Code PIN de cryptage**

- Clef de cryptage
- Changer la clef de cryptage
- Confier une copie de la clef de cryptage au service NeoBe

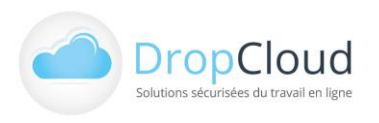

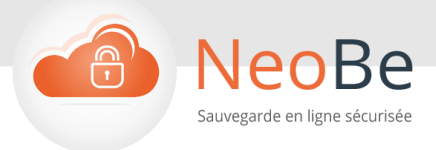

#### **Utilisation du compte**

- Pourcentage d'espace occupé
- Volume total disponible
- Espace utilisé
- **Espace restant**
- Nombre de sauvegardes paramétrées
- Nombre de fichiers

# <span id="page-17-0"></span>2.8 Historique

Le bouton « Historique » de la barre de navigation haute permet d'accéder à une page de suivi complet des sauvegardes réalisées. Cette page est composée

- **Emplacement du fichier journal (log.dat par défaut)**
- **Sélecteur de date**

#### **Zone de gauche des « Tâches et événements »**

Arborescence des Sauvegardes triées par Sauvegarde et horodatage d'exécution. Pour chaque sauvegarde les items suivants sont affichables.

- **Environnement**
- **Bilan**
- Sauvegarde
- Debug
- **Configuration**

#### **Zone de gauche des « Tâches et événements »**

Cette fenêtre permet de visualiser les informations relatives au détail d'une sauvegarde réalisée.

- **Environnement**
- Bilan
- Configuration

Les item « Sauvegarde » et « Debug » sont visualisables par l'ouverture automatique d'une nouvelle fenêtre de détail.

La sélection d'un item d'historique s'effectue en choisissant :

- Une date
- Une sauvegarde
- L'horodatage d'une sauvegarde réalisée
- L'item : (Environnement, Bilan, Sauvegarde,)

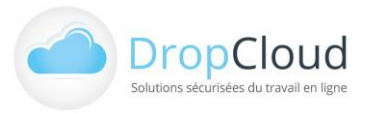

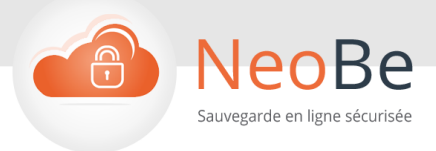

#### **2.8.1 Environnement**

**La rubrique Environnement** indique pour une sauvegarde donnée :

- La version du logiciel NeoBe.
- La version du système d'exploitation.
- Le code langue du logiciel.
- Numéro de compte NeoBe du poste.
- Espace NeoBe de la sauvegarde

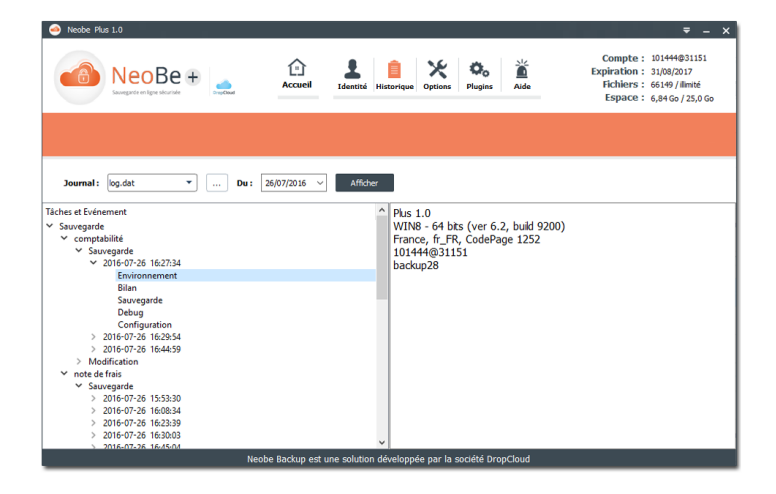

#### **2.8.2 Bilan**

**La rubrique Bilan** indique pour une sauvegarde donnée les informations générales de sa réalisation :

- $\bullet$ Date et heure de la sauvegarde
- Durée d'exécution
- Nombre de fichiers analysés et poids Mo
- Nombre de fichiers à sauver
- Nombre de fichiers sauvés
- Nombre de fichiers non-analysés
- Nombre de fichiers en erreur
- Nombre de fichiers obsolètes supprimés de la destination de sauvegarde
- Date et heure de l'exécution suivante

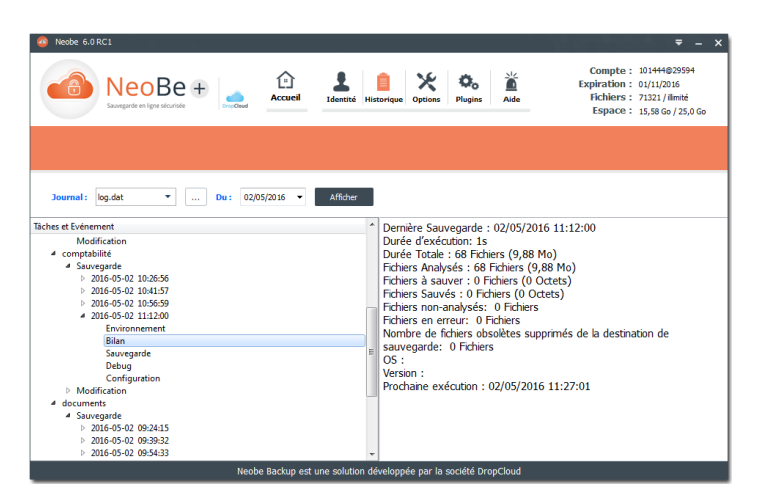

Ce bilan est identique au bilan affiché par le bouton de la colonne détail de la « Zone de sauvegardes » de la page d'« Accueil ».

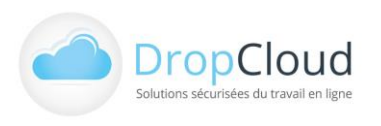

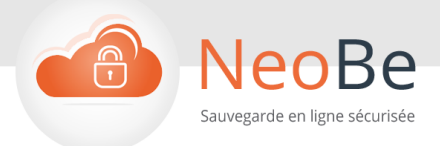

#### **2.8.3 Sauvegarde**

**La rubrique Sauvegarde** indique pour une sauvegarde donnée l'ensemble des étapes de sa réalisation :

- Date et heure de l'événement
- Description des événements
- Etat de l'événement (succès, erreur, …)

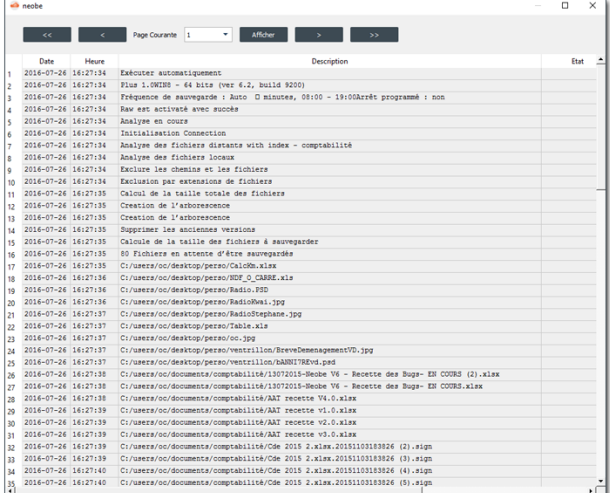

#### **2.8.4 Configuration**

**La rubrique Configuration** indique pour une sauvegarde donnée l'ensemble des options et paramètres de son exécution :

- Fréquence de sauvegarde
- Arrêt programmé : o/n
- Eteindre l'ordinateur en fin de sauvegarde : o/n
- Exécuter au démarrage : o/n
- Sauvegarde non différentielle : o/n
- Version : o/n
- Exécuter avant la sauvegarde : o/n
- Exécuter après la sauvegarde : o/n
- $\bullet$ Synchroniser les données : o/n
- Index : Actif/Inactif

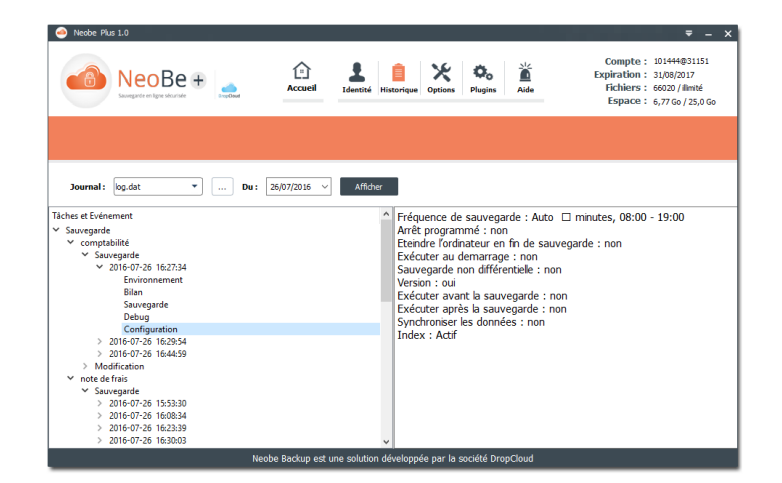

**La rubrique Debug** n'est utile que lors de l'intervention d'un technicien NeoBe.

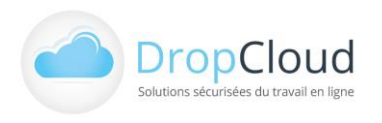

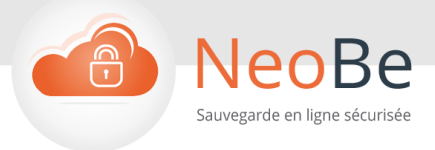

### <span id="page-20-0"></span>2.9 Options

Le bouton « Options » de la barre de navigation haute permet d'accéder à plusieurs onglets de paramétrage du logiciel :

- **Général**
- **Connexion**
- **Proxy**
- **Mode service**
- **Options avancées**

La navigation s'effectue entre les onglets en cliquant sur leurs libellés (Général, Connexion, …).

Toute action menée dans un onglet doit être validée avant de quitter l'onglet en cliquant sur le bouton « Enregistrer »

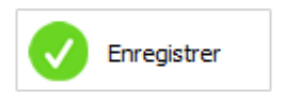

#### **2.9.1 Général**

**L'onglet Général** permet de paramétrer :

- La langue (menu déroulant).
- L'activation de l'envoi des rapports de sauvegarde par email (case à cocher).
- L'exécution du logiciel au démarrage du système d'exploitation (case à cocher).
- La vérification automatique des mises à jour au démarrage de l'application (case à cocher).
- Le chemin d'accès du répertoire temporaire (info/modification/adresse par défaut)
- Le chemin d'accès du fichier de configuration (info/modification/adresse par défaut)
- Fichier de configuration
	- Importation
	- **Exportation**
	- Restauration depuis le serveur
- Ouverture d'une session Windows au

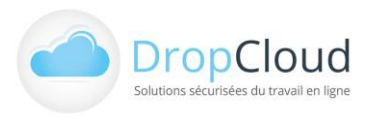

DROPCLOUD S.A.S. – 11 Avenue du Val de Fontenay - 94120 FONTENAY SOUS BOIS Tél. **01.46.08.83.70** (prix d'un appel local) – info@neobe.com – www.neobe.com RCS CRETEIL 451 600 977 – TVA N° FR-63451600977

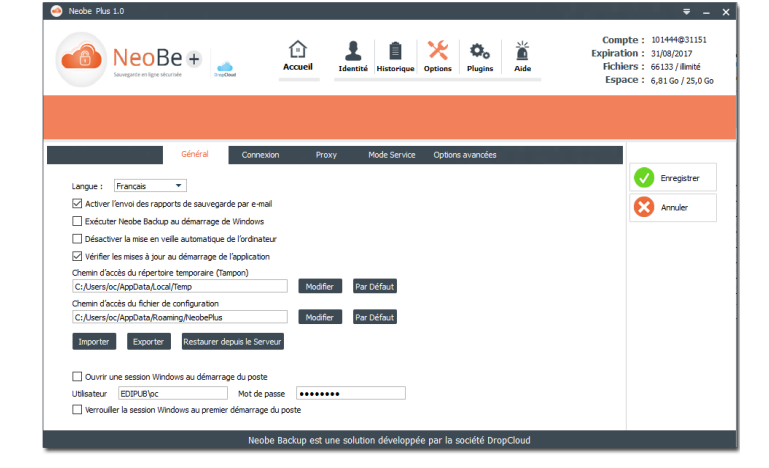

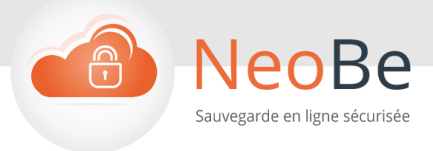

démarrage du poste (Utilisateur/mdp)

Verrouillage de la session du système d'exploitation au premier démarrage du poste (case à cocher).

#### **2.9.2 Connexion**

#### **L'onglet Connexion** indique :

- Le port de connexion (22 par défaut, modifiable vers les ports 80 et 443 ).
- Le nom du serveur de sauvegarde NeoBe.

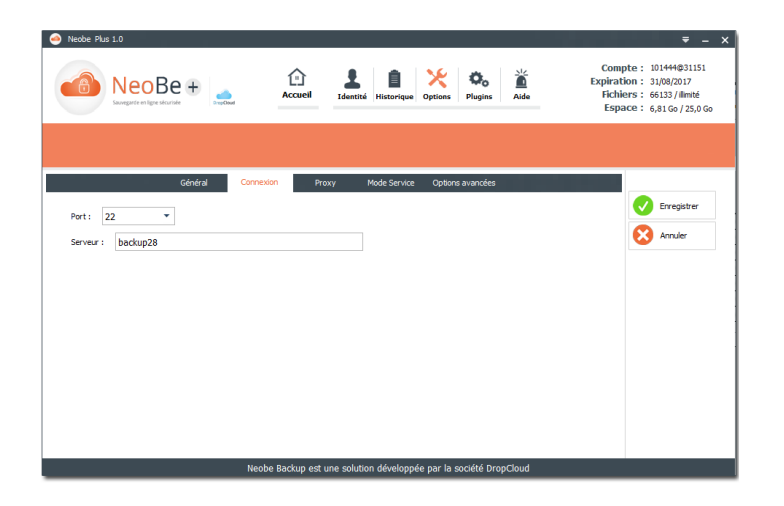

#### **2.9.3 Proxy**

#### **L'onglet Proxy** permet de paramétrer :

- Une connexion directe (par défaut).
- Une connexion via proxy en indiquant les éléments de paramétrage suivants :
	- Adresse du serveur
	- Port
	- Type de Proxy
	- Authentification requise (case à cocher)
	- Nom d'utilisateur
	- Mot de passe
	- Ignorer les paramètres de Proxy pour le protocole SFTP (case à cocher)

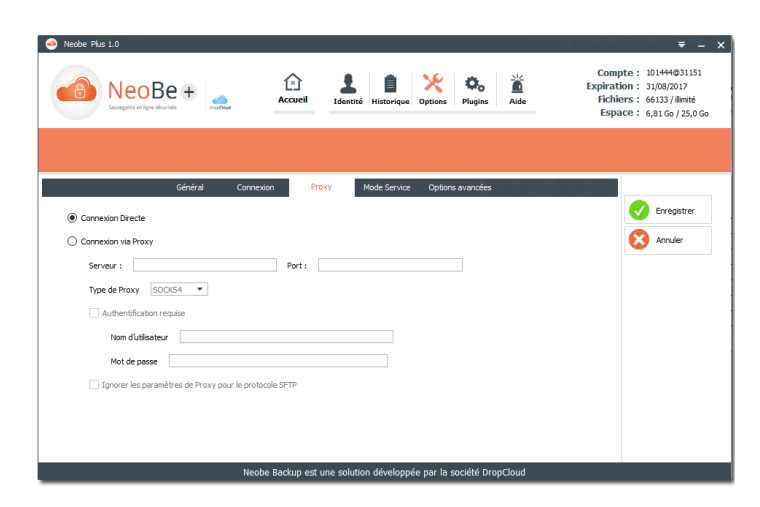

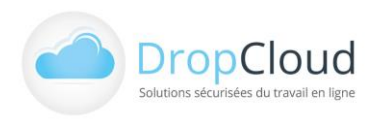

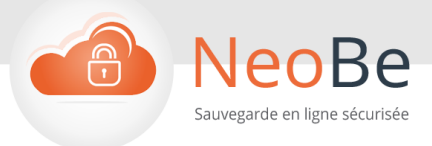

#### **2.9.4 Mode service**

#### **L'onglet Mode Service** permet :

D'accéder à une session en mode administrateur (mot de passe Windows) pour installer le Module de Mode Service.

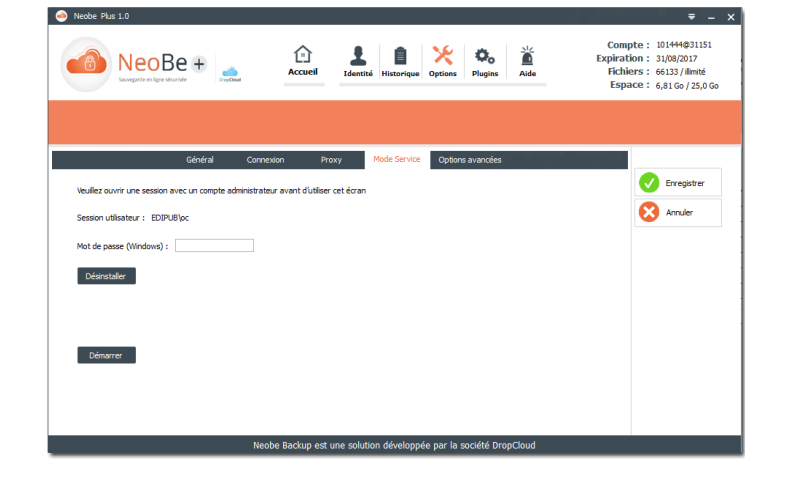

#### **2.9.5 Options avancées**

**L'onglet Options avancées** permet de configurer :

- L'utilisation de l'Index Serveur (case à cocher). Nouvelle fonction, l'Index permet d'optimiser le temps consacré à l'analyse des fichiers avant sauvegarde.
- La mise à jour des informations de l'index.
	- Mise à jour
	- **Télécharger**
- La Sauvegarde des fichiers ouverts (Installation/Désinstallation)
- Génération d'un fichier de Debug (case à cocher)

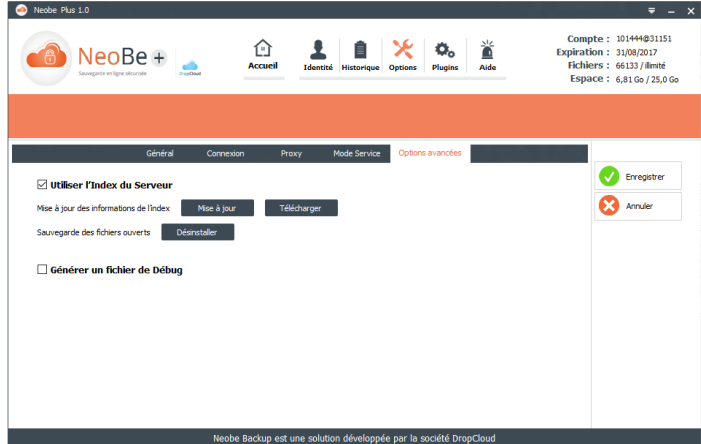

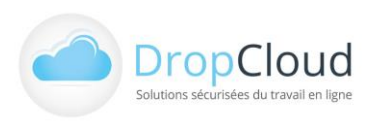

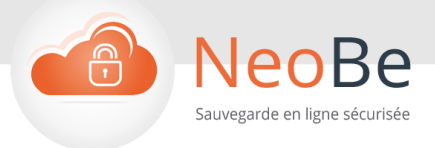

# <span id="page-23-0"></span>2.10 Plugins

Le bouton « Plugin » de la barre de navigation haute permet d'accéder à une page de récapitulatif complet des plugins installés sur le logiciel NeoBe+

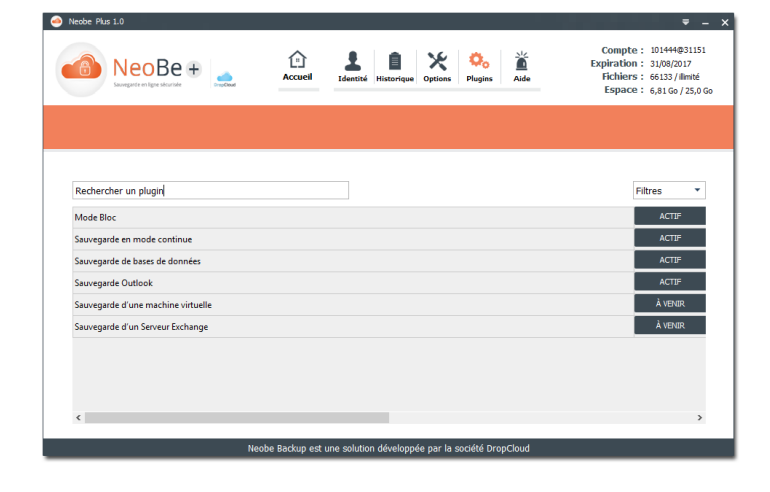

# <span id="page-23-1"></span>2.11 Aide

Le bouton « Aide » de la barre de navigation haute permet d'accéder à une page regroupant les différents types d'aides proposées par NeoBe et ses équipes

#### Hotline.

- Accès au guide de l'utilisateur
- Mode d'emploi en vidéo
- Aide et support à distance

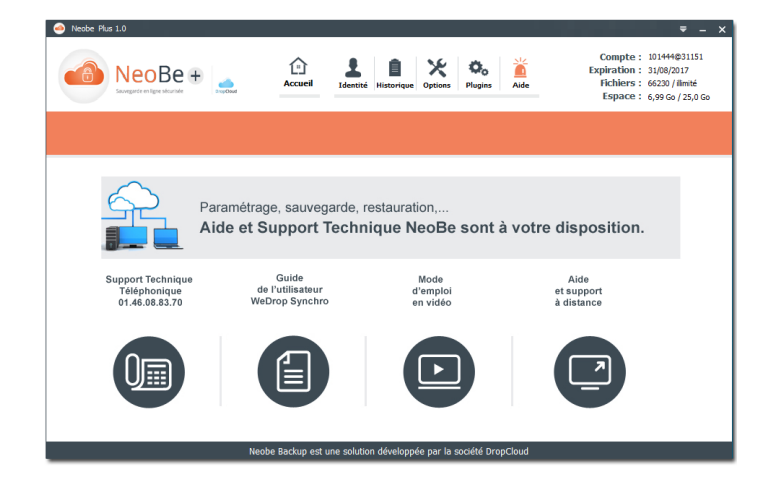

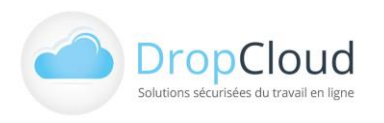

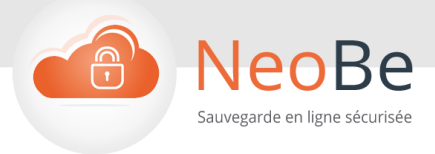

# <span id="page-24-0"></span>2.12 Autres éléments de navigation NeoBe+

#### **2.12.1 Menu contextuel barre de tâche Windows**

Un clic droit sur le pictogramme NeoBe+ de la barre de tâche (icones cachés) permet d'accéder au menu contextuel :

Accès direct à l'Espace Client Ouverture du logiciel pour Explorer les fichiers Accès à la page « A propos » Ouvrir l'application Quitter l'application

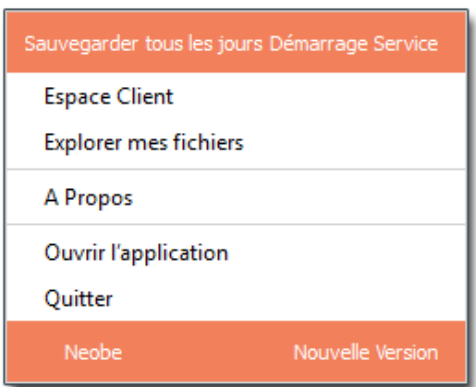

L'utilisateur peut également quitter le logiciel en cliquant sur le triangle inversé de la barre de navigation haute, commande « Quitter ».

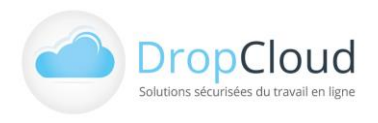

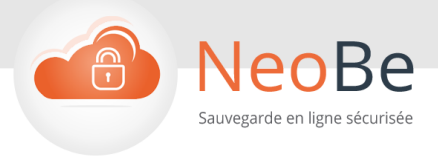

# <span id="page-25-0"></span>2.13 Spécificités d'installation NeoBe+ selon environnements

#### **2.13.1 Linux**

- 1- Le fichier neobe-sante-linuxOS.bin doit être rendu exécutable (chmod a+x neobe-santelinuxOS.bin)
- 2- Le setup de NeoBe+ Santé doit être lancé en root ou avec la commande => sudo
- 3- Installer tous les composants proposés par le setup (y compris QT Component)
- 4- Ouverture de port sur firewall :

Si un firewall est installé il faudra ouvrir les ports suivants en TCP 22,80,443 afin que le logiciel puisse exécuter ses sauvegardes correctement.

5- Neobe+ Santé peut être lancé depuis son répertoire d'installation (/opt/Neobeplus-sante/) avec les droits root => utiliser à nouveau sudo : sudo /opt/Neobeplus-sante/neobe

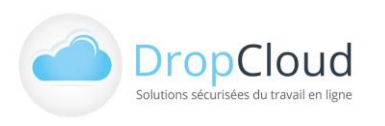

![](_page_26_Picture_0.jpeg)

# **Info – Démo - Devis**

# **L'équipe NeoBe DropCloud se tient à votre disposition.**

**neobe.fr 01 46 08 83 70**

Lun – Ven 9h30 – 18h (prix d'un appel local)

![](_page_26_Picture_5.jpeg)

### **DROPCLOUD**

11 Avenue du Val de Fontenay 94120 FONTENAY SOUS BOIS

Téléphone : 01.46.08.83.70 *(prix d'un appel local)*

E-mail : info@neobe.com

[www.neobe.fr](http://www.neobe.fr/)

![](_page_26_Picture_11.jpeg)